### **Introducción**

En este manual vamos a cubrir el escenario de la configuración del teletrabajo para equipos informáticos ejecutando Mac OS Catalina (última versión de Mac OS disponible a fecha de redacción).

La configuración del teletrabajo para Diputación de Albacete comprende la instalación de dos programas, a saber:

- **Tunnelblick**, posibilita una conexión encriptada entre nuestro ordenador y los sistemas informáticos de la Diputación de Albacete.
- **Microsoft Remote Desktop** versión **10**, posibilita la conexión al escritorio de nuestro equipo en las oficinas de la Diputación de Albacete.
- ISL Light, programa de control remoto empleado por el personal del Servicio de Informática para controlar remotamente un ordenador (programa opcional, sólo requerido si se precisa ayuda del personal del Servicio de Informática).

#### **Configuración ISL Light**

El programa ISL light es opcional. Sirve para el manejo remoto del equipo del usuario. Cuando un compañero del Servicio de Informática nos proporciona un código de sesión, se descarga en nuestro pc un archivo que habilita la conexión remota. Navegamos hacia la url:

http://soporte.dipualba.es/

y escribiremos el código de sesión.

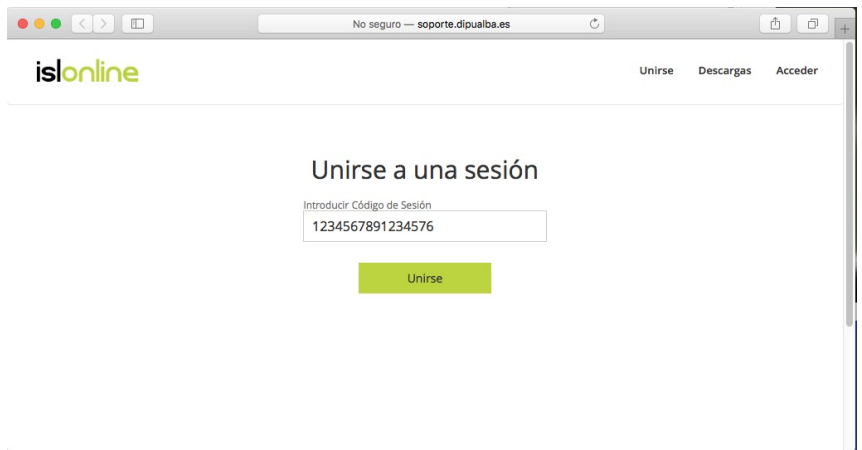

Al pulsar en "Unirse" se descargará el archivo (es posible que el sistema solicite permiso para descargar archivos).

En descargas tenemos el archivo "ISL Light Client XXXXXXXXX.dmg". Instalaremos la aplicación haciendo doble clic en él.

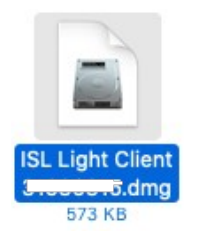

Al abrirlo nos aparece un icono en forma del logotipo de Diputación Provincial de Albacete:

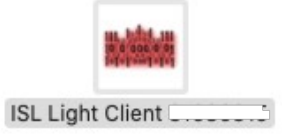

Pulsaremos doble clic en el citado icono y el sistema nos pregunta si queremos ejecutar una aplicación bajada de Internet, pulsaremos en "Abrir". La aplicación comienza el despliegue en nuestro equipo y a la finalización ya podemos solicitar el soporte de los compañeros de informática.

Es posible que se solicite dar permisos al programa:

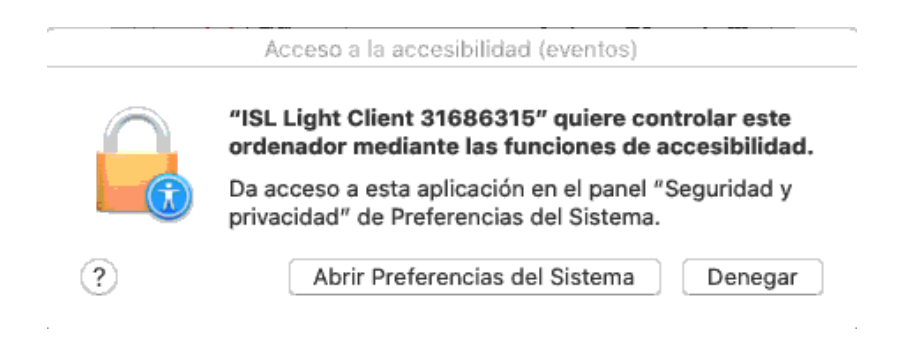

Pulsaremos en "Abrir Preferencias del Sistema" y nos abrirá la siguiente ventana:

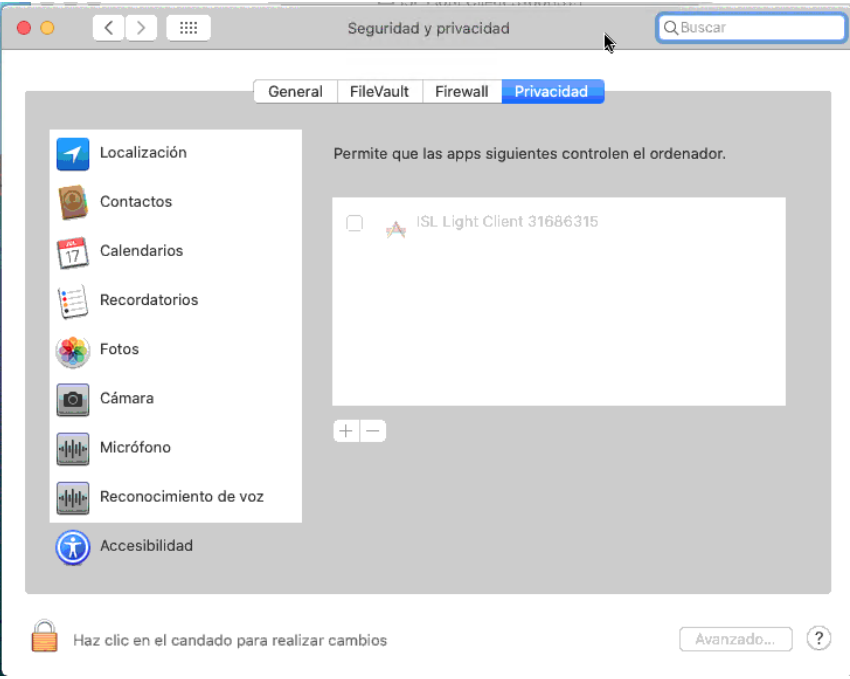

Pulsaremos en el icono en forma de candado cerrado, el sistema nos solicita nuestro usuario y contraseña y cuando se ha desbloqueado se refleja en el icono del candado que aparece abierto.

Marcaremos la casilla "ISL Light Client XXXX" en el recuadro de la derecha, después volvemos a pulsar en el candado y se cierra.

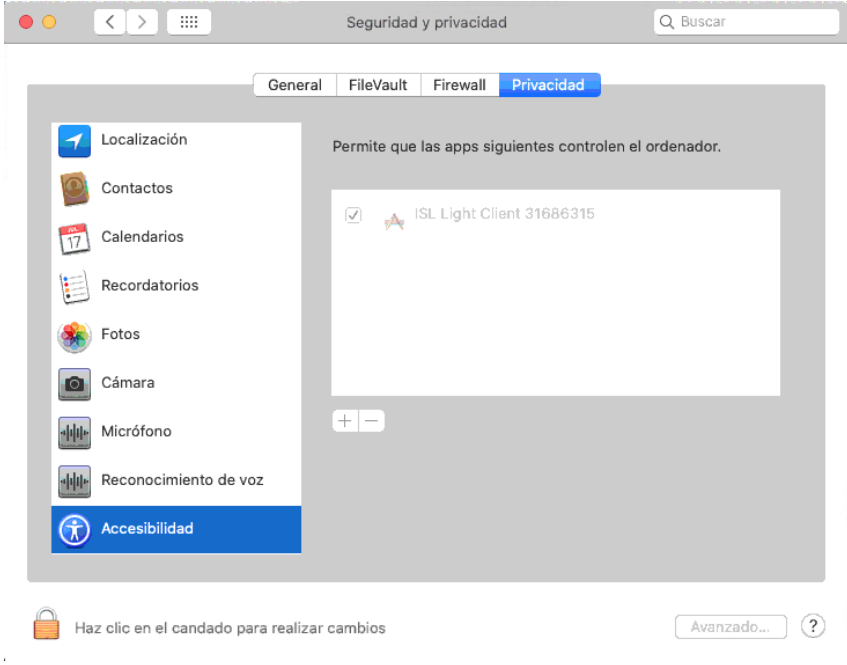

A partir de éste momento el compañero de Informática ya puede controlar el equipo.

### **Tunnelblick**

Descargaremos el programa (empleando el navegador Safari) desde la siguiente url:

https://tunnelblick.net/downloads.html

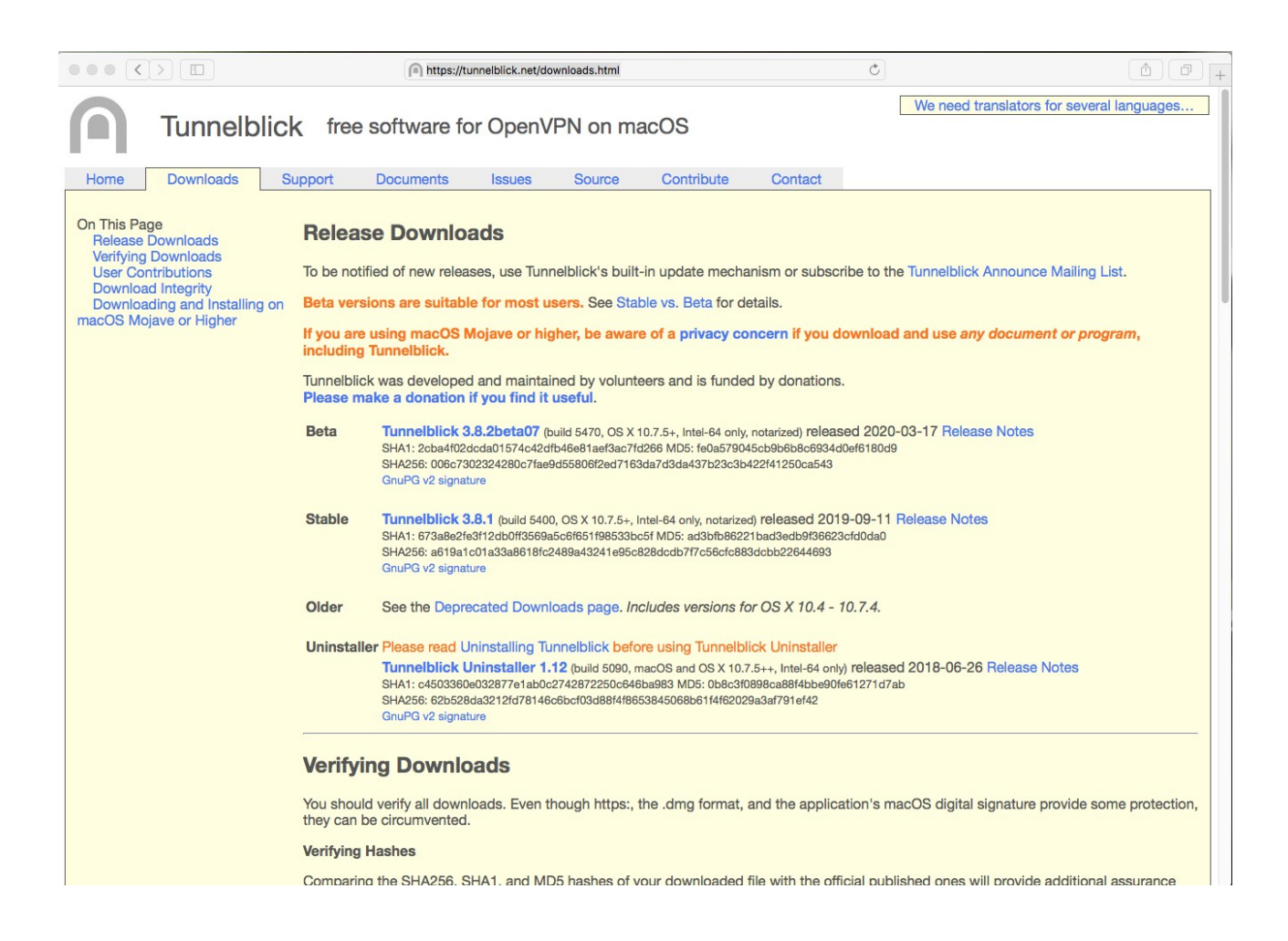

Descargaremos la versión estable llamada "Tunnelblick 3.8.1". Destacar que la versión estable para descargar es compatible con mac os X versión 10.7.5 (Mac OS Lion) o superior para procesadores de 64 bits (equipos desde 2010 en adelante aproximadamente). Es posible que el sistema solicite permisos de descarga (contestaremos afirmativamente, permitir).

Iremos a la carpeta de descargas y encontraremos el archivo "Tunnelblick.3.8.1\_build\_5400.dmg"

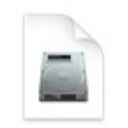

Tunnelblick 3.8.1 build 5400.dmg 14.5 MB

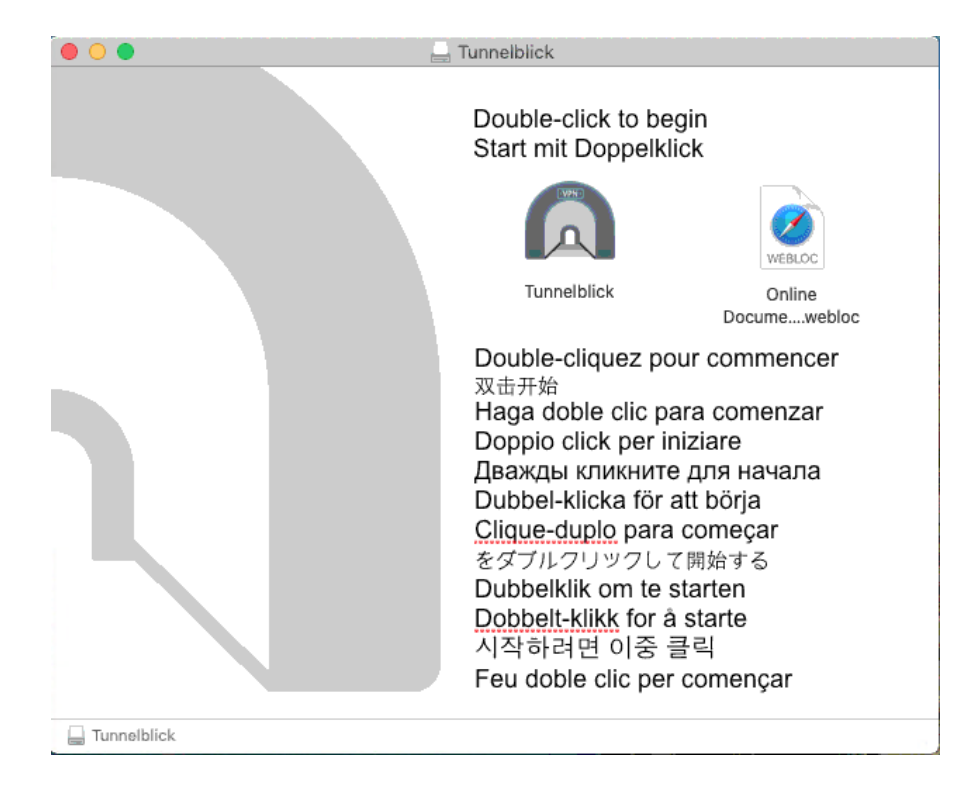

Ejecutaremos la instalación del programa haciendo doble clic encima del icono y nos aparece la ventana introductoria:

Haremos doble clic en el icono en forma de túnel (el sistema solicitará confirmación para abrir una aplicación bajada de internet, contestaremos haciendo clic en Abrir).

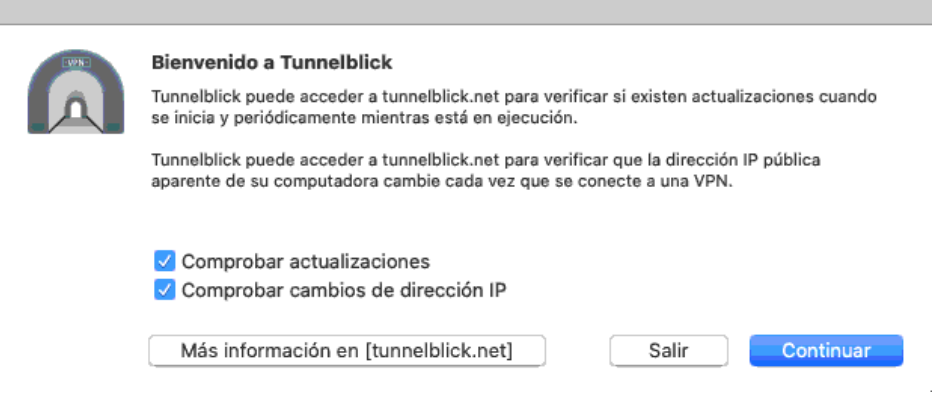

Dejaremos marcadas las dos casillas y pulsaremos en "Continuar" (el sistema nos solicita permiso para continuar).

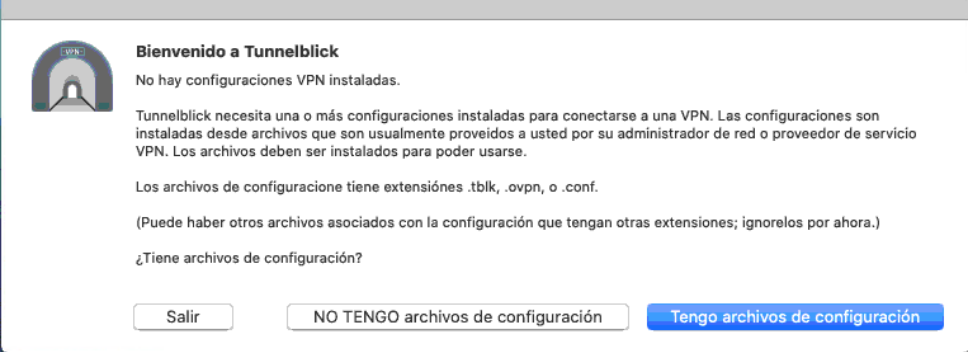

Contestaremos a TunnelBlick que "Tengo archivos de configuración". Después pregunta por actualizaciones y dejaremos marcada la casilla "No advertir sobre esto por 30 dias".

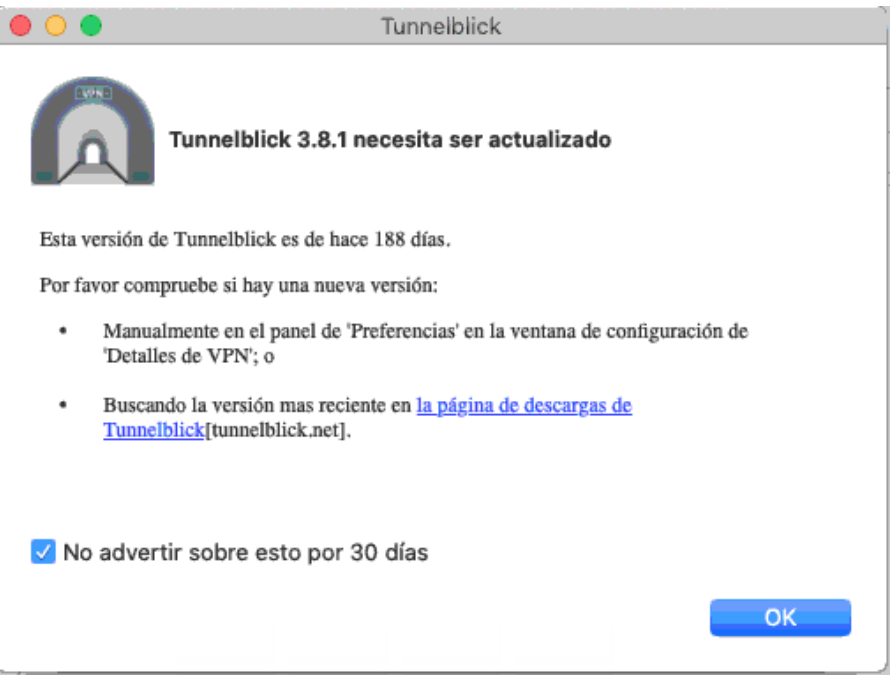

En éste punto necesitamos un archivo zip que se ha enviado junto con las instrucciones de teletrabajo ("configuracion-vpn.zip"), lo descomprimiremos. El contenido del archivo es el siguiente:

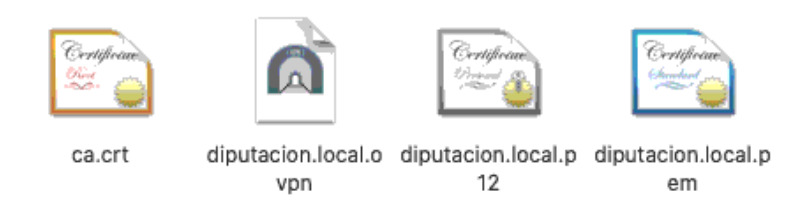

El archivo que nos interesa es "diputacion.local.ovpn" (icono de la boca de túnel). Haremos doble clic en él y TunnelBlick preguntará para quién instalar la configuración, responderemos "Solo Yo".

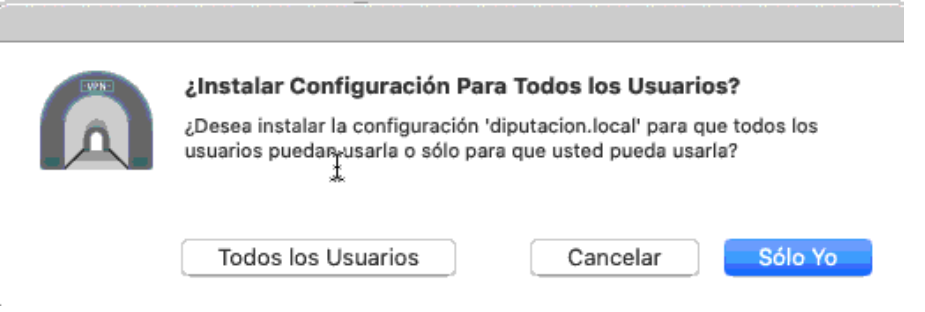

El sistema nos solicita nuestra contraseña del sistema operativo y nos notifica con una instalación exitosa.

Veremos que Tunnelblick expone un nuevo icono cerca de la zona del reloj

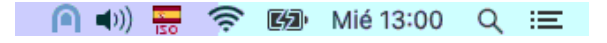

En la muestra es el primero de todos (de izquierda a derecha). Si pulsamos en él aparece un menú y seleccionamos la opción "Conectar diputación local".

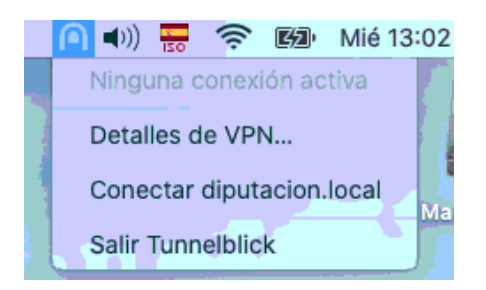

Tunnelblick solicita el usuario y la contraseña para conectar la vpn. Se recomienda marcar las opciones "Guardar en el Keychain" para que el sistema recuerde los valores.

Al conectar correctamente se muestra así:

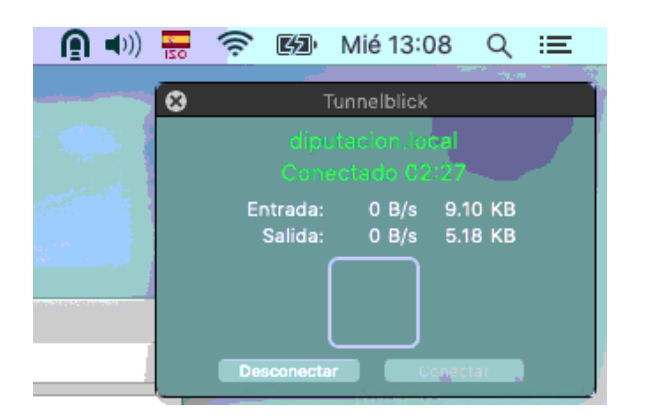

En el campo "Usuario" introduciremos algo tipo "[usuario@diputacion.local"](mailto:usuario@diputacion.local) (el valor se proporciona en el correo electrónico que se envía) y en el campo contraseña se indica la contraseña que se emplea para iniciar sesión en el equipo de Diputación.

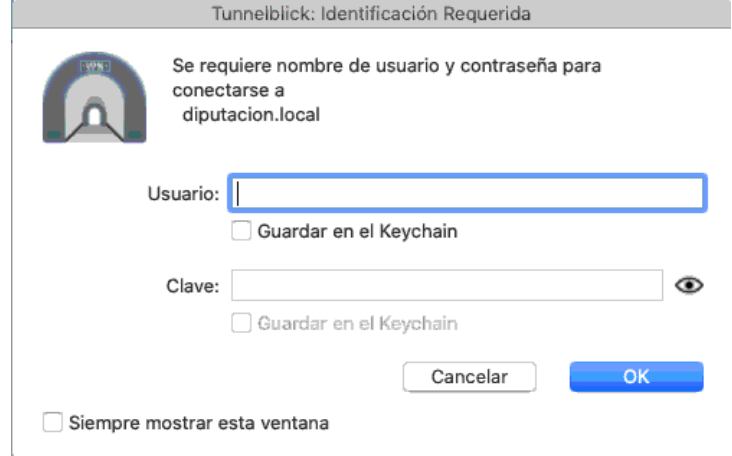

### **Cliente de escritorio remoto de Microsoft**

La aplicación se instala desde la tienda de aplicaciones de Mac OS disponible en icono manzana + "App Store":

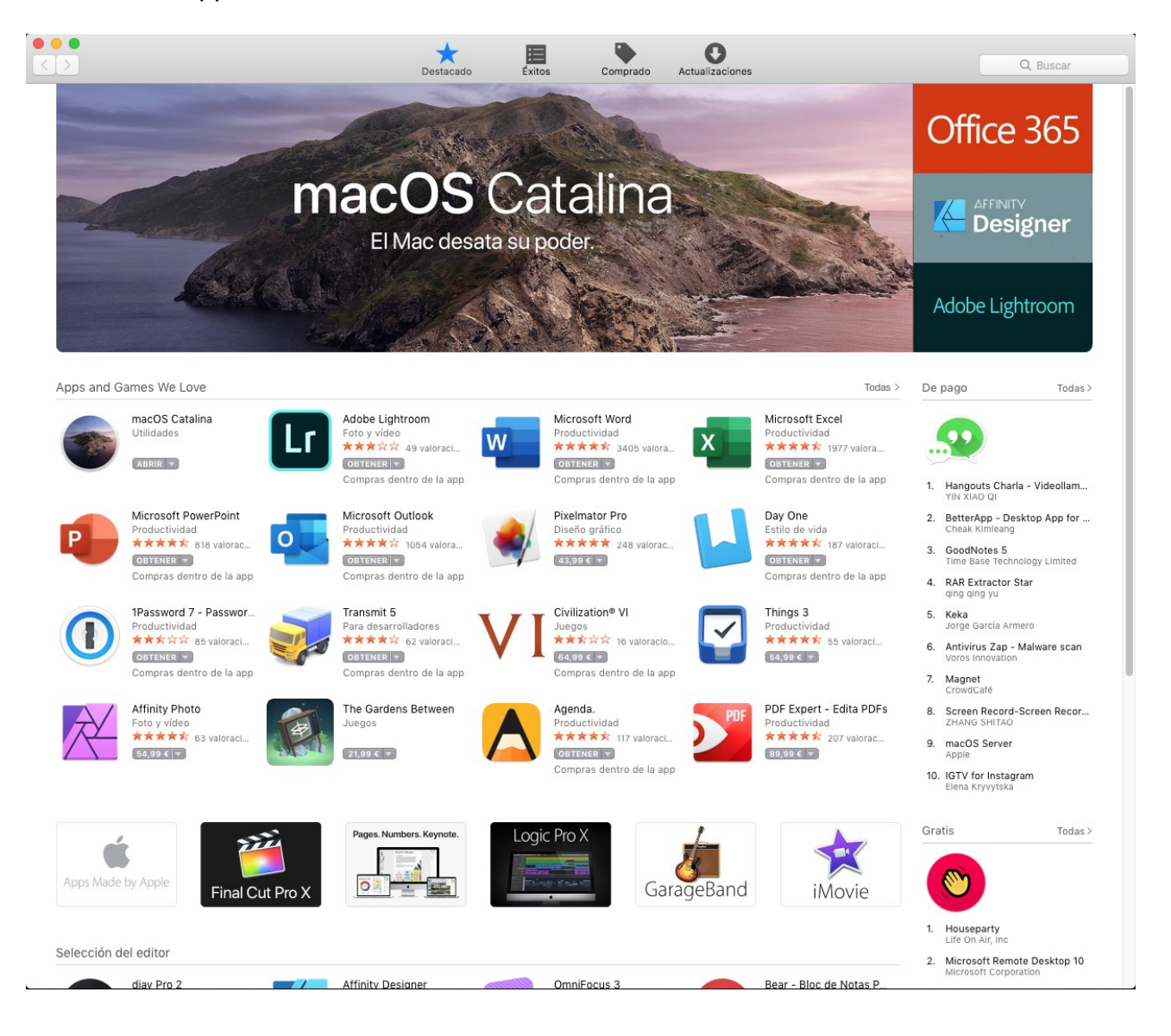

En el recuadro para buscar (colocado en la parte superior derecha) buscaremos el texto "Microsoft Remote Desktop 10" (la aplicación tiene un icono en forma de pelota de color rojo).

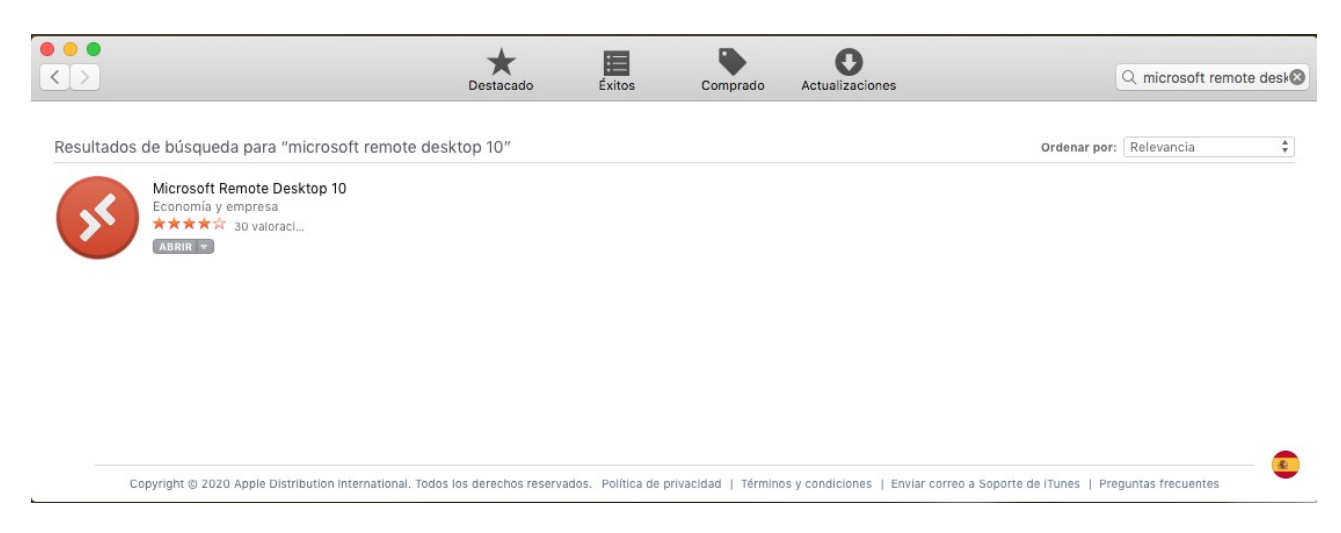

Instalaremos la aplicación (es posible que nos solicite nuestras credenciales de compra de la nube de Apple). Al término de la instalación, iremos al cajón de aplicaciones y localizaremos el icono en forma de esfera de color rojo (se recomienda crear un alias en el escritorio para tenerlo más a mano). Si disponemos de una versión anterior del mismo programa, puede haberlo instalado en una subcarpeta llamada "Microsoft Remote Desktop" (dentro está la aplicación):

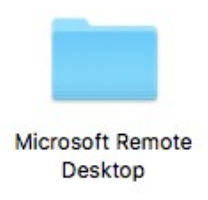

La aplicación tiene el aspecto:

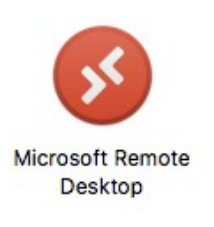

En el correo electrónico que nos han enviado se nos han proporcionado los tres datos que necesitamos:

- Nombre de equipo, un nombre tipo "**dipuXXX**" (las X son números del 0 al 9), por ejemplo: dipu001.
- Usuario de conexión, coincide con el mismo usuario que empleamos en nuestro PC de Diputación. Si nuestro usuario fuera juanluis.gomez, el usuario para conectar al escritorio remoto sería "**diputacion\juanluis.gomez**".
- Contraseña: la que utilizamos en nuestro equipo de Diputación para entrar.

Teniendo recopilados estos tres valores, procederemos a configurar la aplicación de escritorio remoto.

Iniciaremos la aplicación y tendrá el siguiente aspecto:

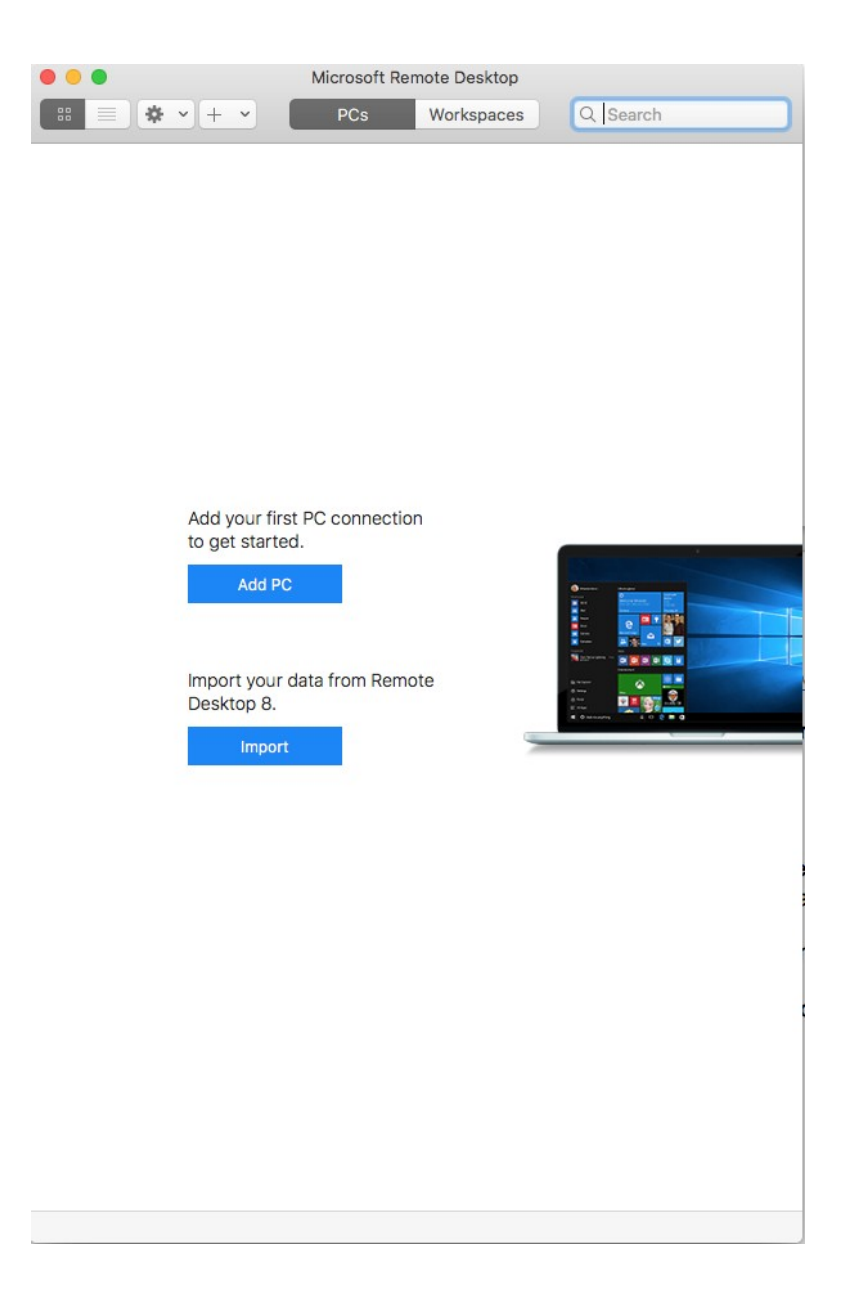

Haremos clic en "Add PC" para añadir nuestro PC de Diputación (con los datos que tenemos):

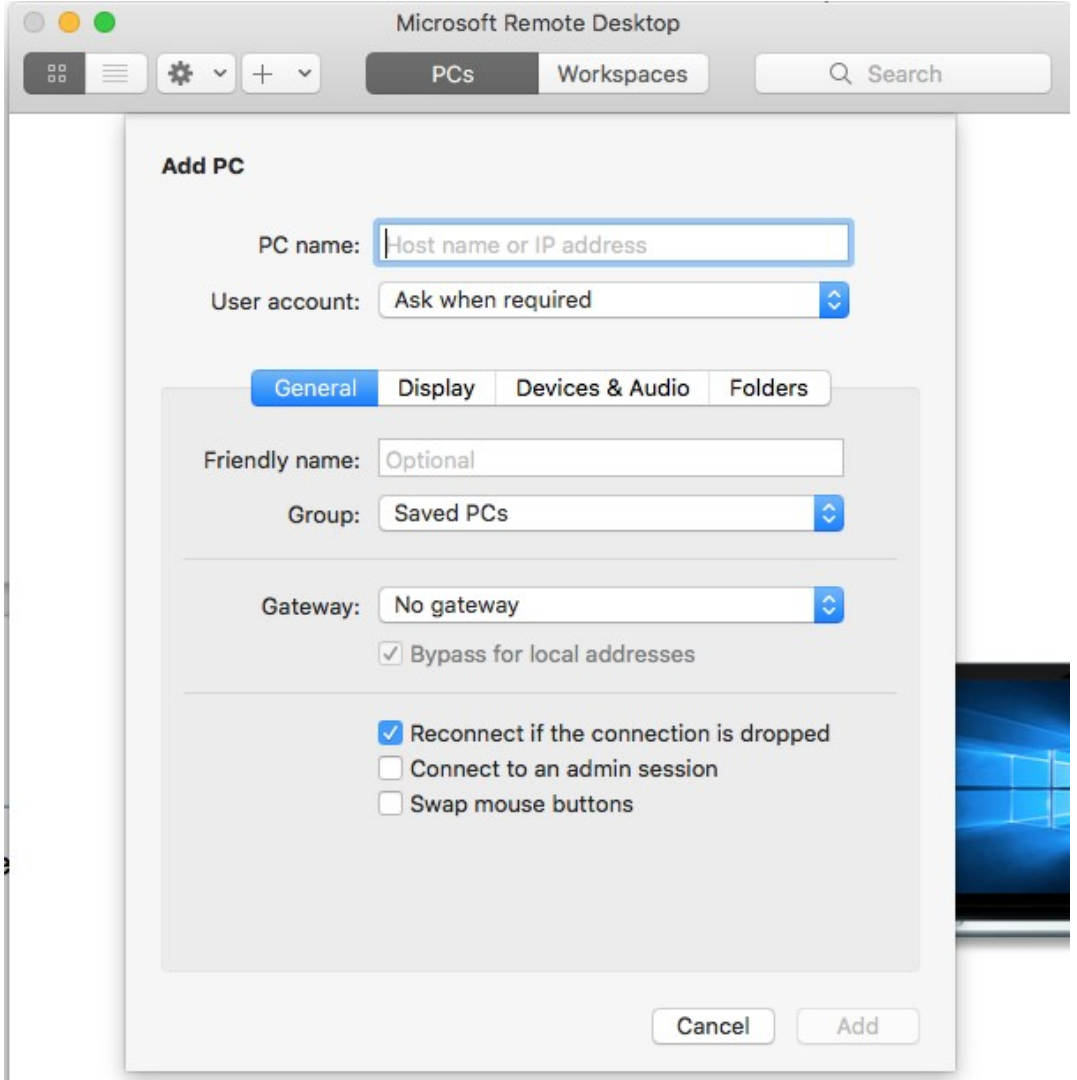

En "PC name" añadiremos el nombre de nuestro equipo (dipuxxx), en friendlyname volveremos a escribir el mismo valor de "PC Name" y pulsamos en Add. Se añade la conexión a nuestro PC de Diputación:

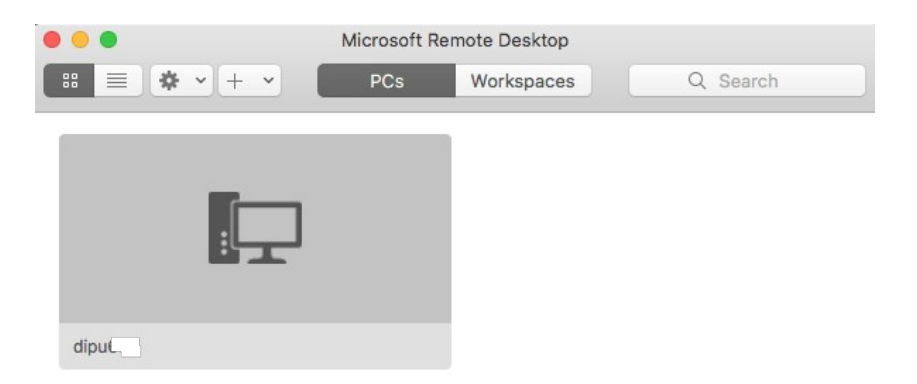

Haremos doble click en el icono y el sistema nos solicita usuario y contraseña:

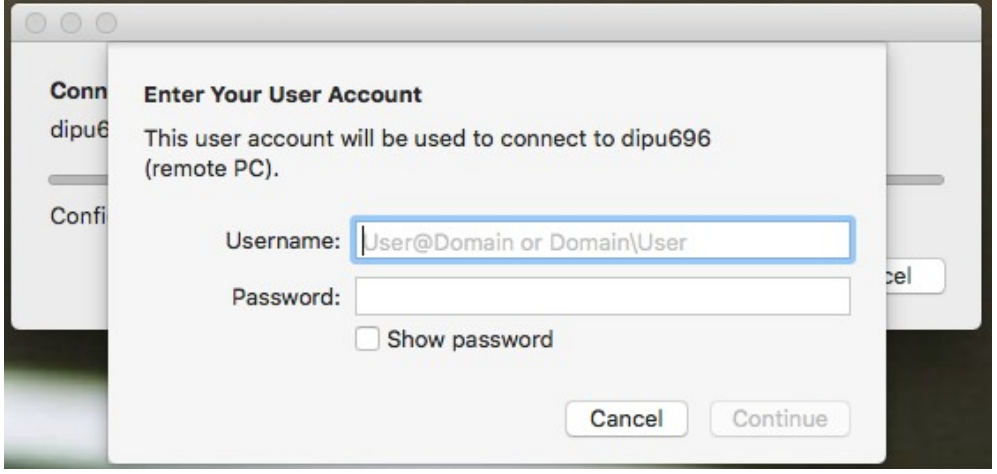

En el campo "Username" pondremos nuestro usuario, tipo "Diputacion\juanluis.gomez" y en el campo "Password" pondremos nuestra contraseña para entrar al PC de Diputación. Pulsaremos en "Continue", si los valores son correctos nos aparecerá una ventana con el escritorio de nuestro equipo en Diputación.

## NO APAGAR EL PC REMOTO DE DIPUTACIÓN

## NO CERRAR SESIÓN

# CERRAR DESDE LA PARTE **SUPERIOR** DE LA VENTANA